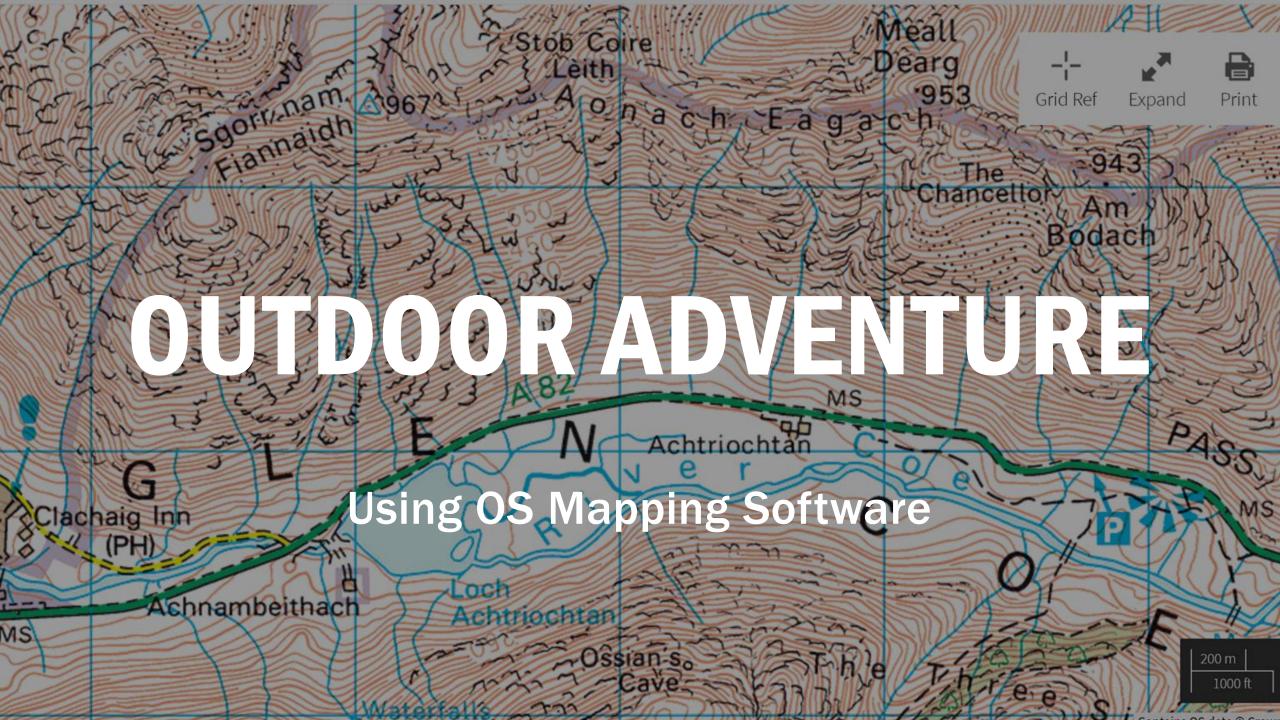

#### Using OS Mapping Software: the basics

- Designing your own route
- Importing routes from another source
- Uploading a tracked route
- Using the App on your phone

## DESIGNING YOUR OWN ROUTE

- Use the search feature to find the intended start point of your walk
- Make sure the map setting is on "OS Leisure Maps"
- When ready to start, zoom into 1:25 view for best results
- Go to: Routes Create custom route OR My routes - "create" (blue link upper left)
- Use "plot" to plot and "undo" or "remove" to erase
- When finished, press "save"

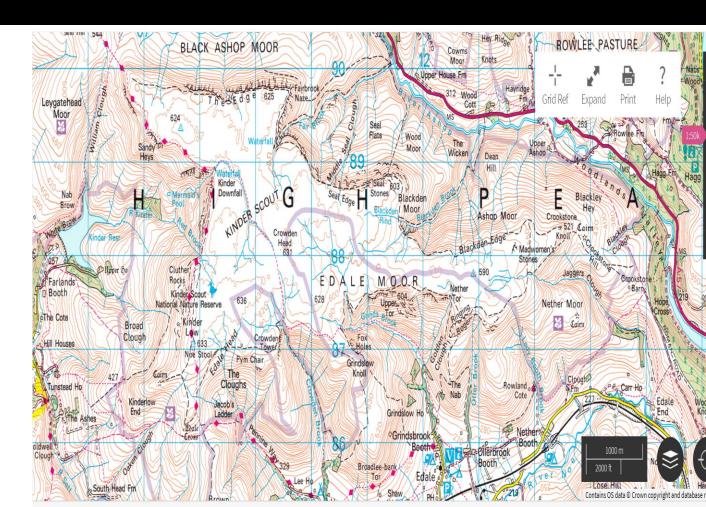

# IMPORTING ROUTES

- Go to favorite walking website with GPX routes (walkhighlands)
- Select route and download GPX onto your computer
- Open OS Maps and go to Routes and select "Import GPX"
- Click "choose file" to find the downloaded route and upload
- Saves under "My routes" possible to make some edits to route

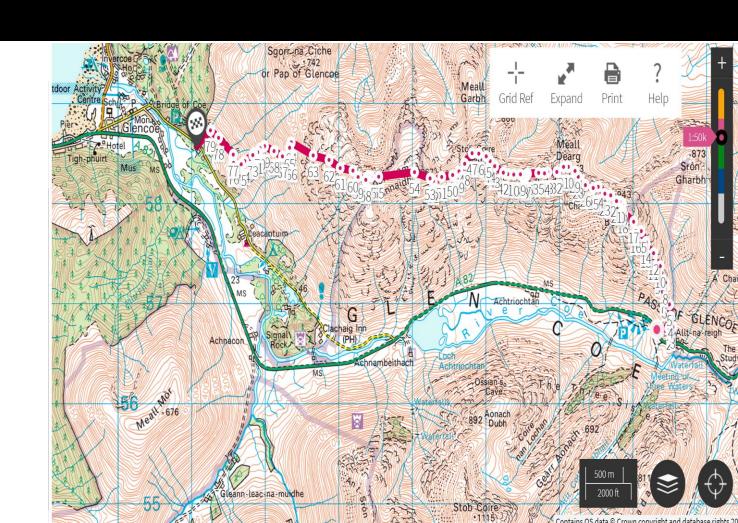

## UPLOADING A TRACK

- When out walking, record track using OS maps App, viewranger or similar
- OS maps App will synch automatically; otherwise download route to your computer
- Import the route into OS Maps in the same manner as previously – Routes, Import GPX, Choose file, upload
- Will likely need to "clean-up" file to create final GPX because there will be "extra" or "errant" waypoints, especially if you stopped (best to press pause when stopped for lunch, etc.)

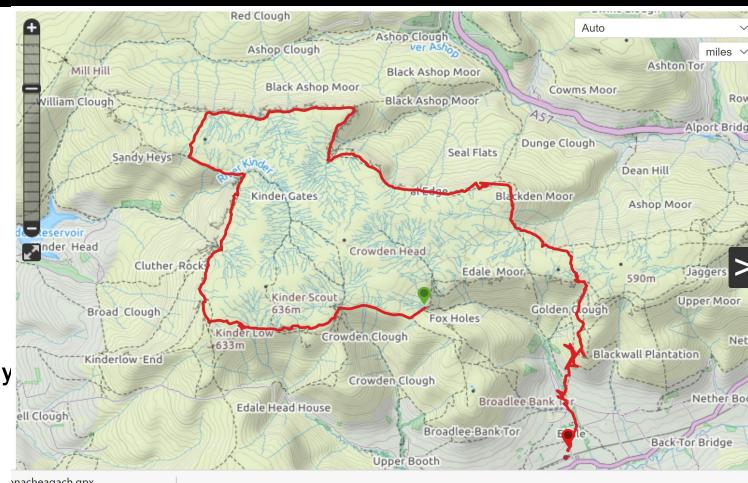

## USING THE APP

- OS Maps has a free App downloadable from Google Play or Apple Store and log into account one time – Icon

- Routes should automatically synch (need to separately download for offline use)
- Can add downloadable OS maps using code on paper map (need to separately download for offline use)
- Useful for finding yourself if lost (by pressing locator) or just using offline map tiles for navigation